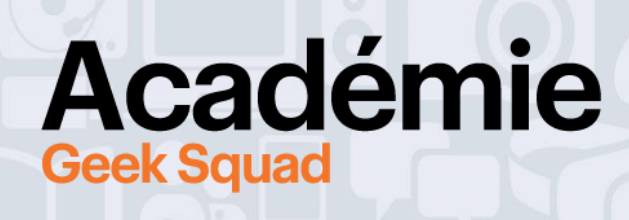

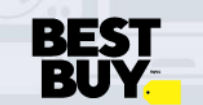

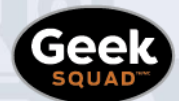

**GUIDE EN LIGNE DÉVELOPPEMENT DE JEU AVEC GODOT ACADÉMIE GEEK SQUAD**

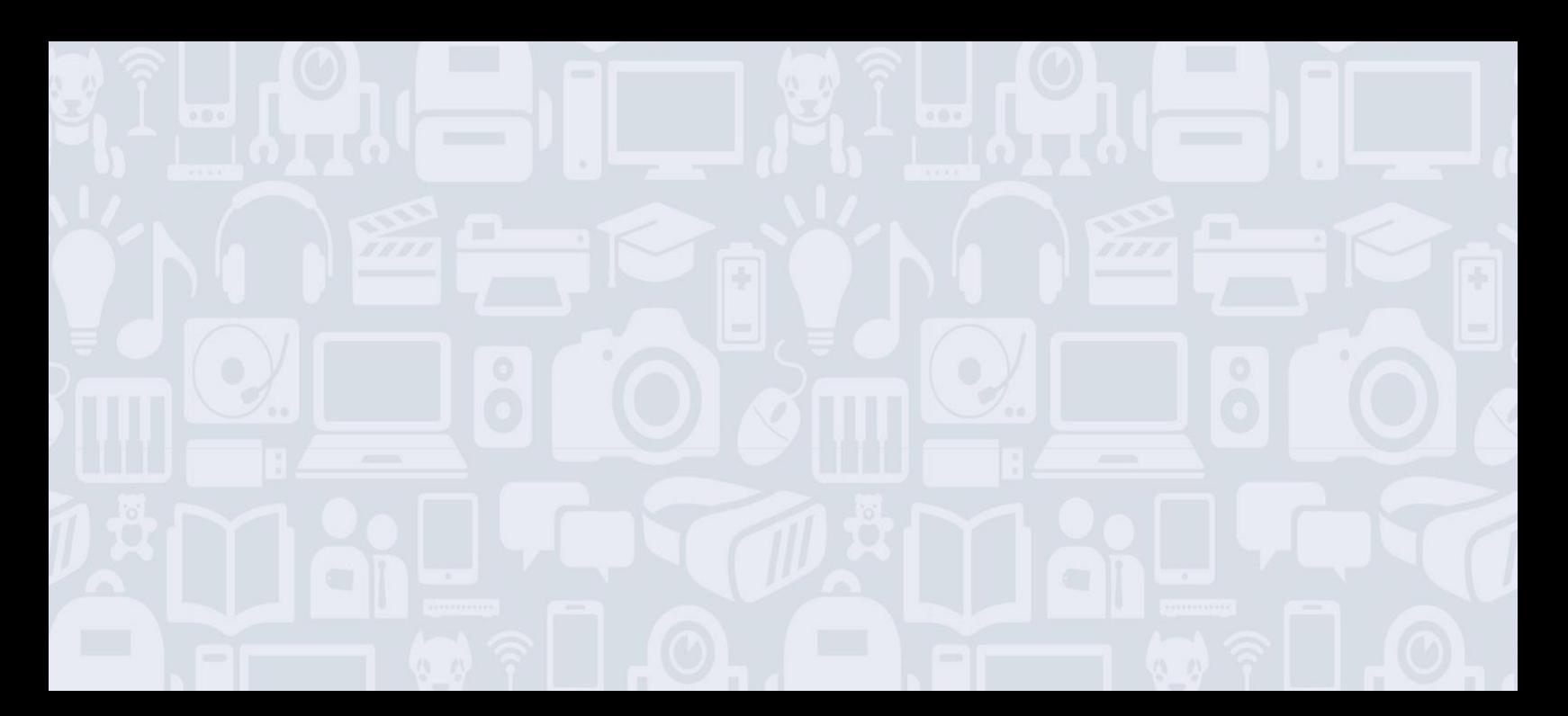

## **Bienvenue dans le cours Développement de jeu avec Godot! Pour de meilleurs résultats, lis l'ensemble du guide avant de te mettre au travail!**

Godot est un moteur de jeu libre et ouvert permettant aux utilisateurs de créer des jeux vidéo de A à Z. Ce cours a été conçu pour te montrer quelques-uns des outils de base de Godot, t'aider à comprendre comment les jeux vidéo sont créés et te permettre de créer ton propre jeu. Le mieux, c'est de tester par toi-même, alors tu auras l'occasion de découvrir et de modifier un tas de choses, et aussi de faire des erreurs! Ça va être le fun!

**REMARQUE :** Godot est un logiciel disponible uniquement en anglais, mais il existe des communautés en ligne et des forums en français qui pourront t'aider dans ton apprentissage.

## **CE QUE TU VAS APPRENDRE :**

- Comment utiliser les outils de base de Godot pour créer un jeu vidéo
- Comment écrire un code de base pour créer un jeu vidéo
- Comment créer des objets Web qui interagissent entre eux
- Comment inclure des constantes dans ton code

## **MATÉRIEL REQUIS :**

- ❑ Un ordinateur (Windows, OSX)
- ❑ Un accès à Internet
- ❑ Le logiciel Godot (téléchargement gratuit)

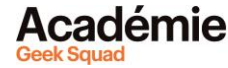

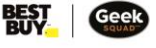

# **MODULE 1 : INTRO À GODOT**

À ton avis, qu'est-ce qu'il faut pour créer un jeu vidéo? La création d'un jeu « professionnel » que tu achèterais en magasin, c'est tout un processus : d'abord, il faut trouver une idée ou un concept et écrire une histoire. Puis il faut programmer le jeu et enfin, le tester.

Heureusement pour nous, ça peut aussi être facile (et amusant) de programmer son propre jeu vidéo! Pour cela, on va utiliser un logiciel de création de jeu appelé Godot. Regardons quelques-uns de ses outils et fonctionnalités.

## **Besoin d'un peu d'aide pour utiliser ce guide? Utilise ce tutoriel vidéo étape par étape [: https://youtu.be/AhhuH8XqLXM](https://youtu.be/AhhuH8XqLXM)**

# **ALLONS-Y**

Pour commencer, tu devras télécharger Godot sur : **[www.godotengine.org/download](http://www.godotengine.org/download/)**.

Maintenant, tu peux ouvrir Godot!

- 1. Crée un nouveau projet en cliquant sur « New Project ».
- 2. Sous « Renderer », vérifie que c'est bien l'option par défaut OpenGL ES 3.0 qui est sélectionnée (voir le CONSEIL DE PRO ci-dessous).
- 3. Enregistre le projet dans un nouveau dossier (l'enregistrement fonctionnera uniquement dans un nouveau dossier).
- 4. Clique sur « Create and Edit ».

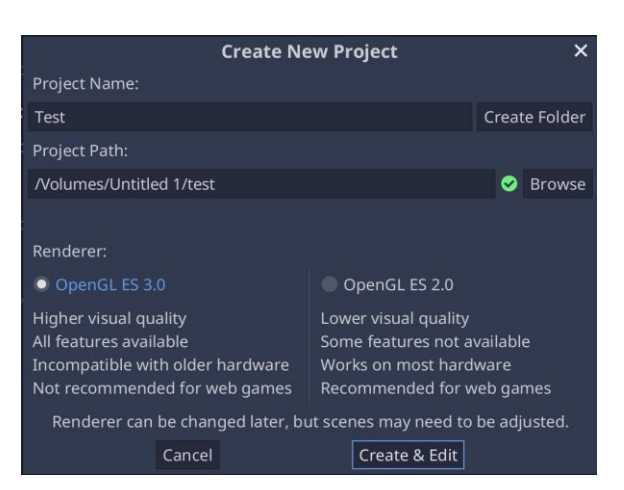

## **CONSEIL DE PRO :**

• Certains ordinateurs plus anciens ne fonctionneront pas avec OpenGL3.0 à cause de problèmes graphiques. Si tu as un doute, sélectionne l'option OpenGL ES 2.0! Le code fonctionnera dans les deux cas.

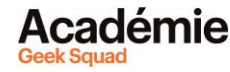

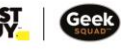

## **VOYONS À QUOI RESSEMBLE GODOT**

Le jeu que l'on va créer sera en 2D comme tous les jeux à défilement horizontal : pense à Mario Brothers, Pac-Man ou Donkey Kong, par exemple!

D'abord, familiarisons-nous avec l'emplacement de tous les widgets.

- FileSystem (où tu importeras des éléments dans ton jeu)
- Canvas (le canevas, ton espace de travail)
- Scene (où on créera des parties du monde virtuel, via des « nœuds »)
- Inspector (où tu pourras modifier tes nœuds)

**RECOMMANDÉ :** changeons l'agencement des widgets

- Si tu veux changer l'emplacement d'un des widgets, clique sur les trois petits points et choisis un nouvel emplacement.
- Quand tu as placé tous les widgets où tu le souhaitais, enregistre ton agencement en allant dans Editor > Editor Layout > Save Layout > Save: Save as Default. Il remplacera alors l'agencement existant par défaut.
- Dans ce guide et dans le tutoriel vidéo, on utilisera l'agencement suivant :
	- o File System : en haut à gauche
	- o Scene et Import : en haut à droite
	- o Inspector et Node: en bas à droite

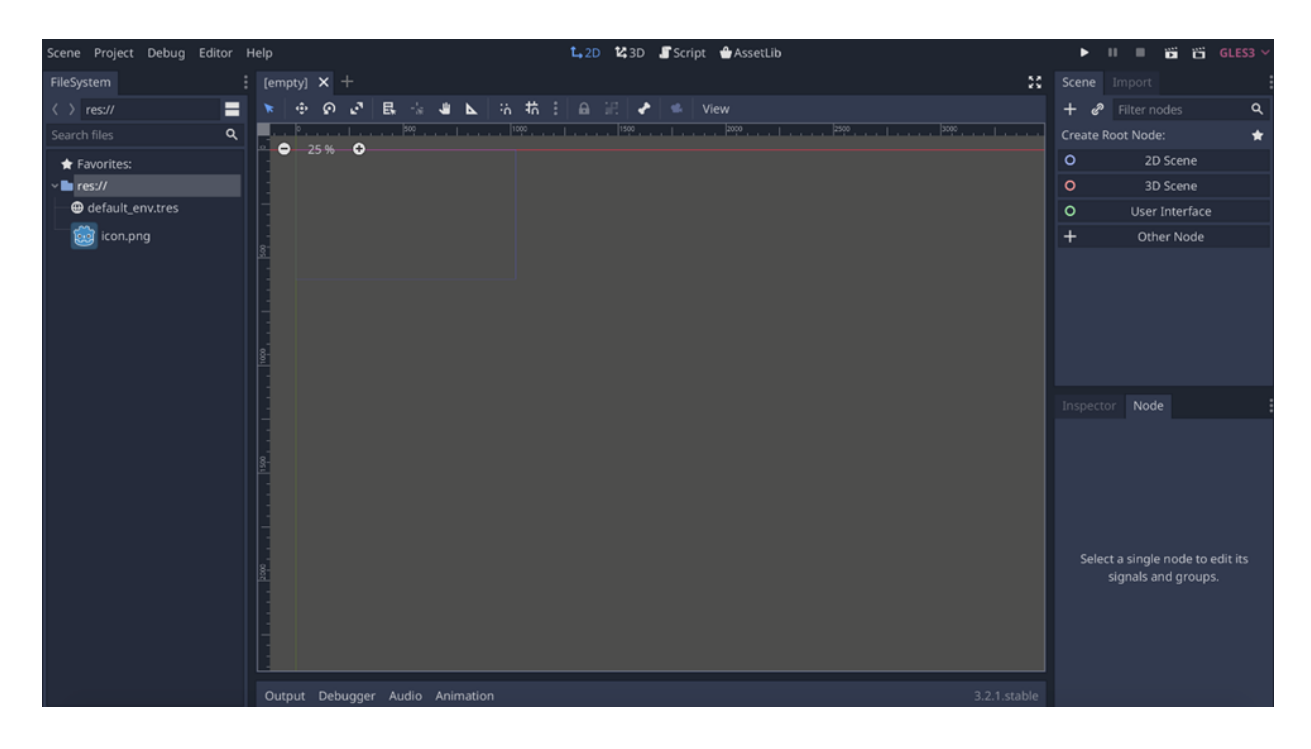

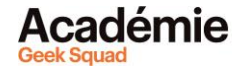

### **NŒUD 2D**

Les nœuds sont les blocs de construction de base pour la création de jeux dans Godot. Un nœud est un objet qui exécute une fonction spéciale dans le jeu, comme montrer des éléments graphiques ou jouer une animation.

Alors... ajoutons notre premier nœud!

- 1. Dans le widget « Scene », sélectionne le nœud « 2D Scene ». C'est à partir de ce nœud que l'on créera tout le reste.
- 2. Double-clique sur le nœud « 2D Scene » et renomme-le « World » (ou « Monde »), car c'est là que tous nos éléments existeront.

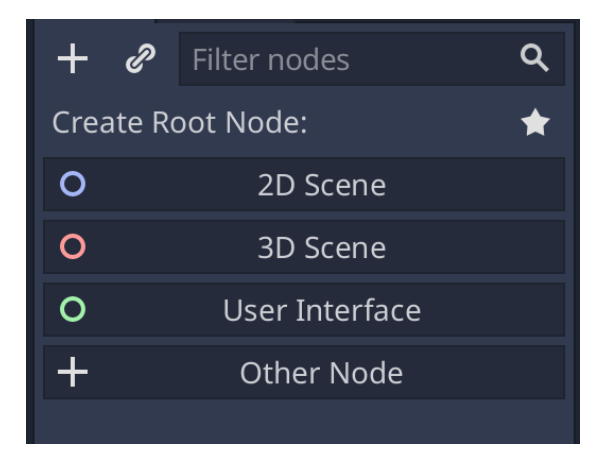

#### **CONSEIL DE PRO :**

- Qu'est-ce qu'un « widget »? Un widget est un morceau de code autonome qui montre un programme ou un morceau de programme. Quand on parle de widget dans ce guide, on parle d'une partie de l'écran qui contient tous les paramètres d'une seule fonctionnalité. Par exemple, FileSystem, Inspector ou Scene sont des widgets.
- Il existe différentes sortes de nœuds. « 2D Scene » est un nœud racine. Les nœuds parents et enfants s'imbriquent dans le nœud racine que tu commenceras à voir au fur et à mesure que tu créeras ton jeu.

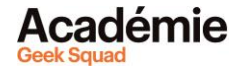

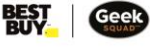

### **KINEMATICBODY2D**

C'est ce qui nous permet d'écrire le code et d'appliquer notre moteur physique, aussi connu sous le nom de gravité!

- 1. Trouve le widget « Scene ».
- 2. Clique sur le « + » dans le coin supérieur gauche du widget.
- 3. Tape « KinematicBody2D » dans la barre de recherche.
- 4. Clique sur « Create ».

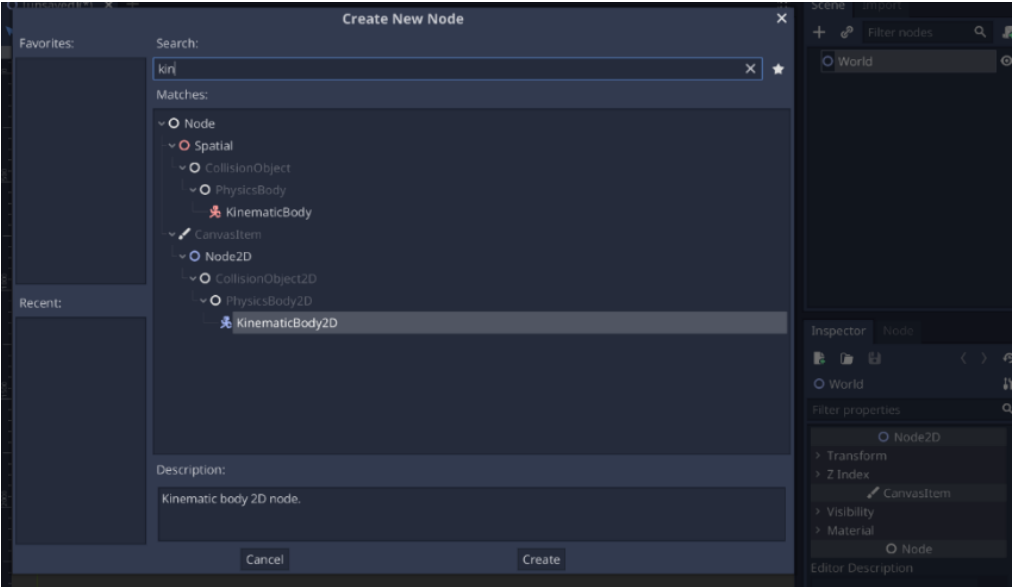

#### **CONSEIL DE PRO :**

• Si tu fais une erreur dans Godot, tu peux toujours revenir en arrière en appuyant sur CTRL+Z.

#### **SPRITE**

Un « sprite » est la partie graphique du monde virtuel. Il te permet de téléverser une image dans le jeu. On en ajoute un?

- 1. Dans le widget « Scene », clique sur le « + » dans le coin supérieur gauche.
- 2. Tape « Sprite » dans la barre de recherche. Une fois qu'il est créé, il devrait être « l'enfant » du nœud parent « KinematicBody2D » (autrement dit, il doit se trouver dans la liste sous « KinematicBody2D »).
- 3. Regarde le widget « Inspector ». Inspector énumère tous les paramètres d'un nœud.
- 4. Va dans le widget « FileSystem ». Fais glisser l'image de Godot qui s'appelle « icon.png » et dépose-la dans l'espace « [empty] » à droite de « Texture » dans le

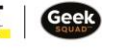

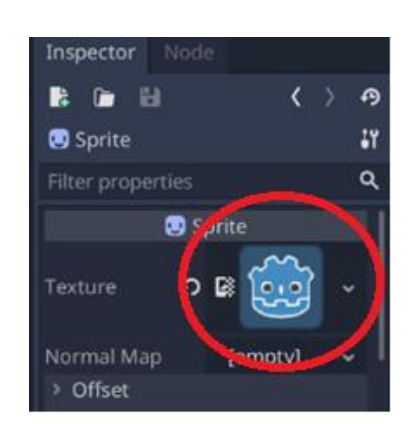

widget « Inspector ». Le monstre devrait apparaître dans la partie centrale de l'écran (le canevas).

5. Relie les deux nœuds pour qu'ils agissent comme s'ils n'étaient qu'un. Dans la barre d'outils du canevas, clique sur le symbole qui ressemble à deux boîtes (entre le cadenas et l'os).

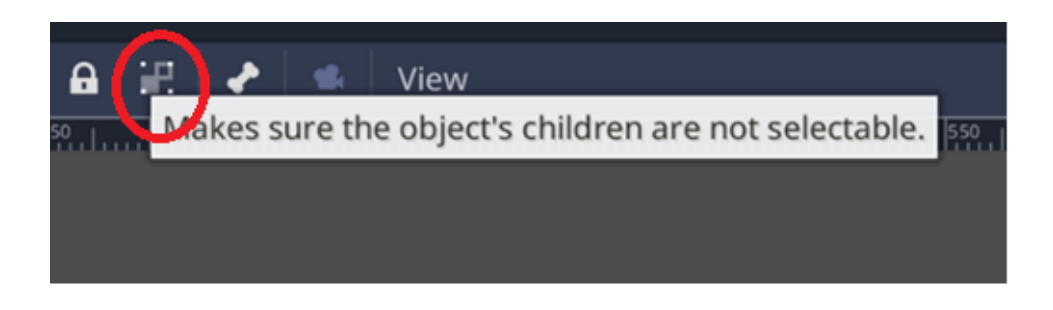

6. Un peu plus loin sur la barre d'outils se trouve la fonction « Snap » qui te permet d'ajouter une grille sur l'espace central. Après avoir activé la fonction « Snap », clique sur les trois petits points verticaux pour configurer la grille sur 32 px x 32 px  $(px = pixels).$ 

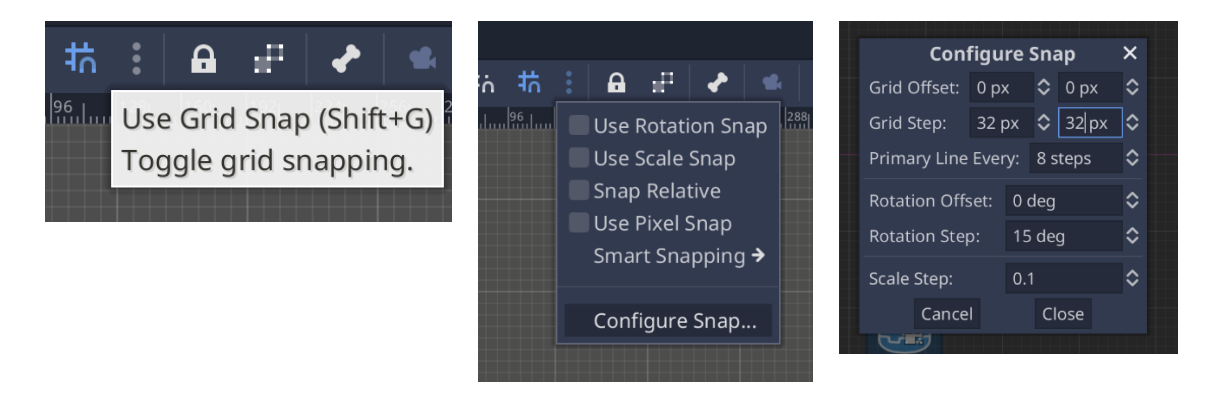

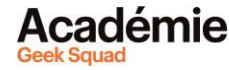

- 7. Déplace le petit monstre (ton joueur) vers le quadrant inférieur droit de la grille (c'est là que notre monde virtuel se situera). Si tu vois une ligne mauve très discrète, tu es au bon endroit.
- 8. Enregistre ce que tu as fait jusqu'ici! (Ctrl+S) ou dans le menu, Scene > Save Scene.
- 9. Renomme ton fichier « World » (ou « Monde »).

**[Découvrir plus de modules pour Développement de jeu avec Godot!](https://www.bestbuy.ca/fr-ca/a-propos/developpement-de-jeu-avec-godot/blt94458f31bff2a820?icmp=ipp_geeksquad_gsaonlinelearning_pdf_godot_module1_fr) [Découvrir le tutoriel vidéo sur Godot!](https://youtu.be/AhhuH8XqLXM) [Retourner à l'Apprentissage en ligne Académie Geek](https://www.bestbuy.ca/fr-ca/a-propos/apprentissage-en-ligne-academie-geek-squad/bltb8cea37e3d55211a?icmp=ipp_geeksquad_gsaonlinelearning_pdf_godot_module1_lp_fr) Squad! Suggestions, questions ou commentaires? Envoyez-nous un courriel à [academy@geeksquad.ca](mailto:academy@geeksquad.ca?subject=Godot%20FR)**

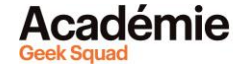